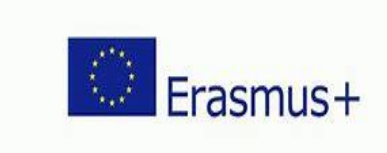

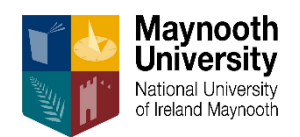

Maynooth University

# Guide to completing the Online Learning Agreement

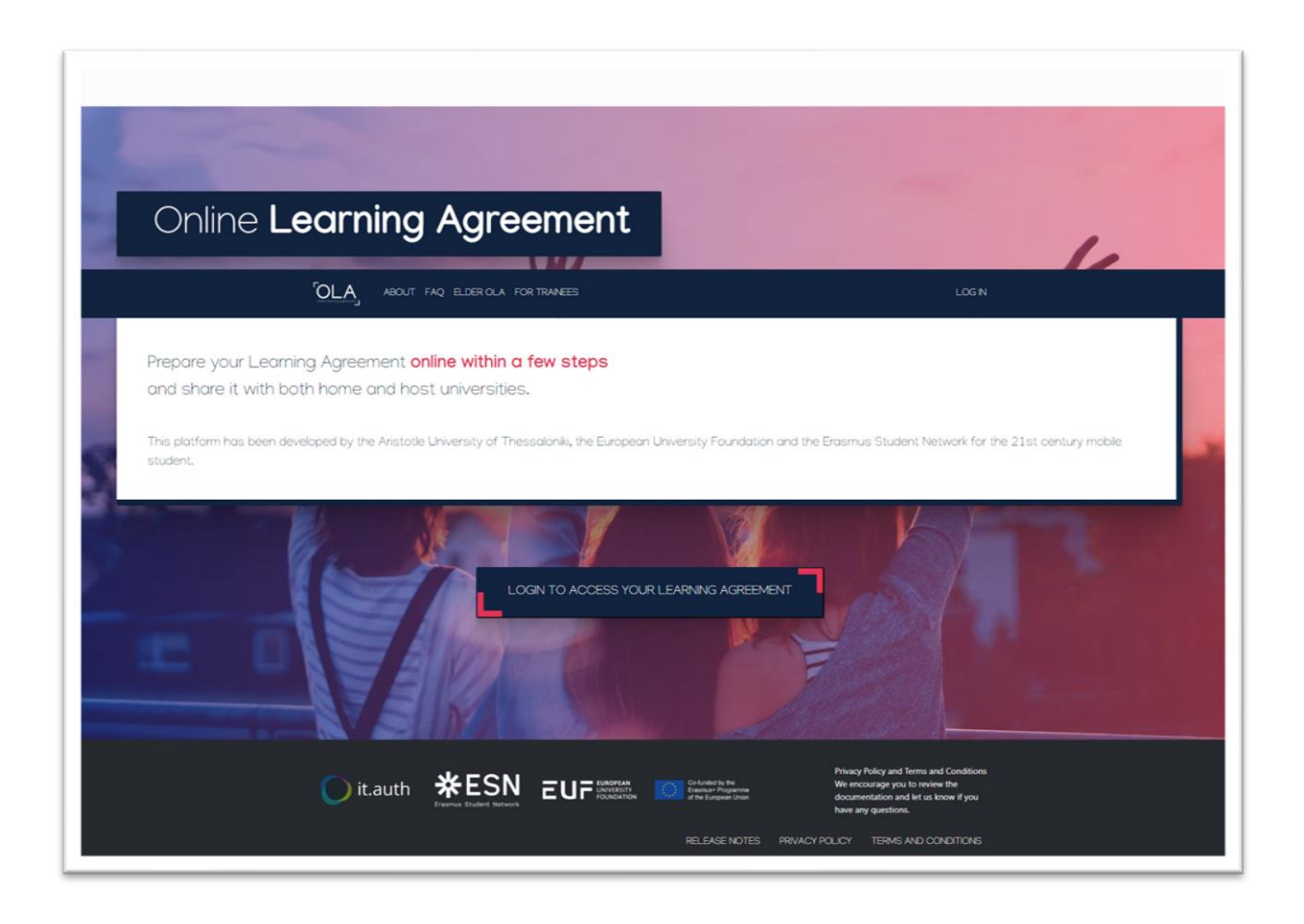

## **The Online Learning Agreement (OLA)**

When accepted for an Erasmus Study Exchange all students must choose their modules and organise their own timetable in advance of departure. An **On-Line Learning Agreement (OLA)** is used to record and approve module choices.

The OLA is compulsory and is important as it is the contract of study between the student, the MU International Coordinator and the Host University. The OLA outlines the modules that you intend to study at the host university and the [ECTS](https://ec.europa.eu/education/resources-and-tools/european-credit-transfer-and-accumulation-system-ects_en) credit weighting for each module. You should research the courses/modules available along with the ECTS credit weighting for each module and this information is available on the host university website. The MU International Coordinator can advise and support on module selection and ECT credits. In some cases, the OLA is required as part of the application to the host university.

Students log on to the OLA platform with their MU account and complete each step of the Learning Agreement. The Learning Agreement must be signed by you, the MU International Coordinator and the Academic Coordinator at the host university prior to the start of the study exchange. We would advise that you have this document open to refer to when completing the OLA

Before you start completing the OLA you will need the following information:

- Name and email address of your MU International Coordinator as the system will send the approval and signature request to this person.
- Host University Contact details- this is the coordinator who has been in contact with you regarding your application. The contact details will be listed at the end of the application information email received from the host university.
- Name and email address of your Academic Coordinator at your host university which you will need to get from the host university.
- The start and end date of your study exchange.
- Title of each module you intend to study at the host university.
- Number of credits awarded for each module you intend to study.
- Link to the course information at your host university.
- Link to your MU course information.

It is essential that you get the correct contact details as the system will not allow changes to contact details at a later stage. NB: It is essential that you enter the email addresses carefully and double check that there are no spelling mistakes. If an incorrect email address is entered, then the approval process will not take place. Video tutorials are available at the following links:

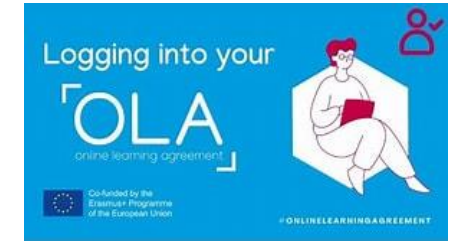

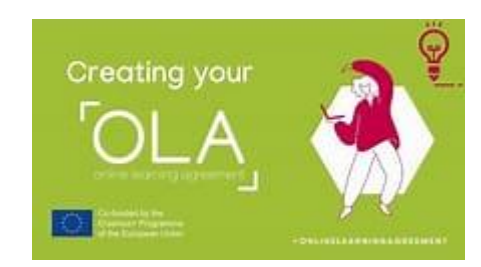

# **Guide to completing the Online Learning Agreement (OLA)**

Link to the OLA Platform: [Home | OLA \(learning-agreement.eu\)](https://www.learning-agreement.eu/) Please use Google Chrome, Firefox, or Microsoft Edge (not Internet Explorer)

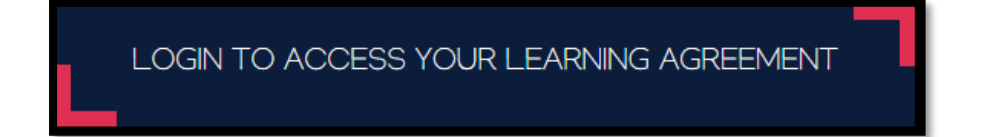

➢ **My Account Screen**

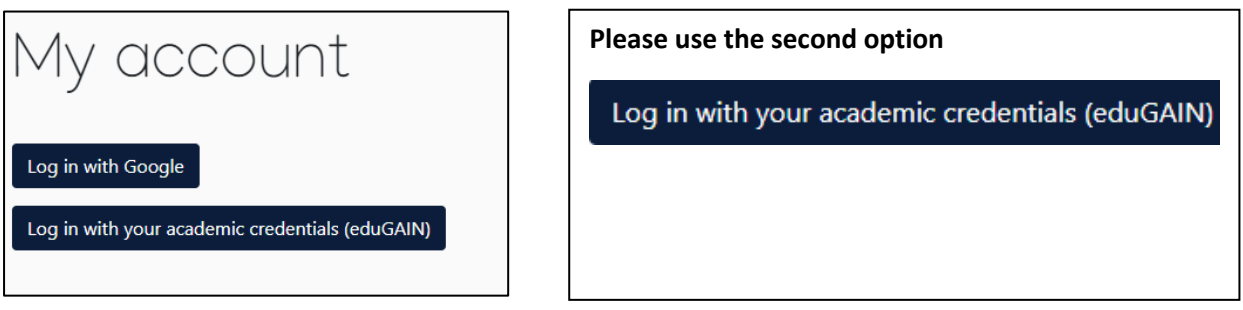

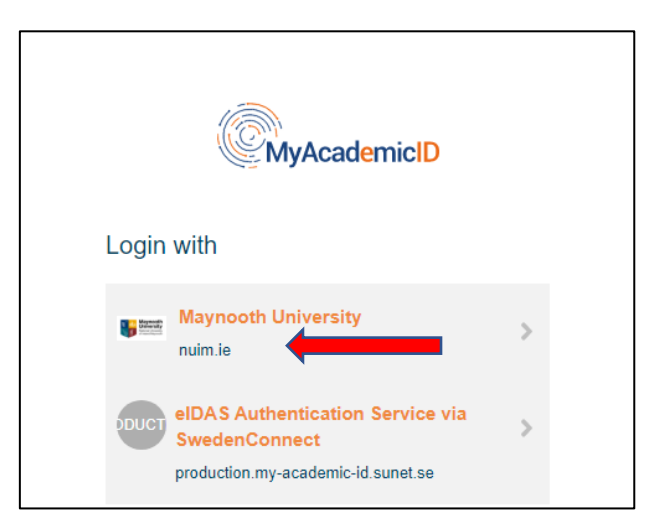

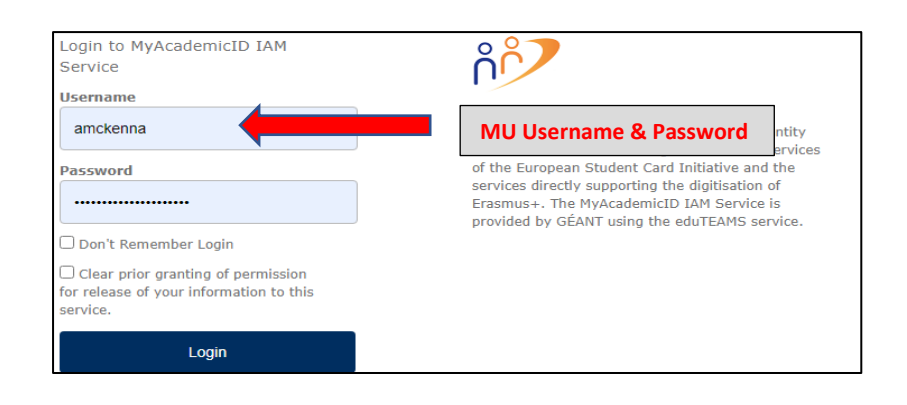

### $\triangleright$  Create a New Learning Agreement

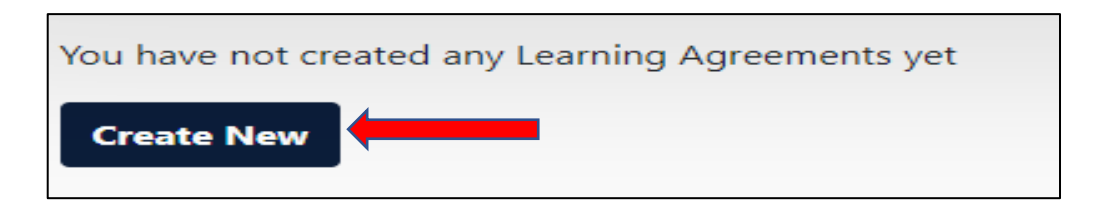

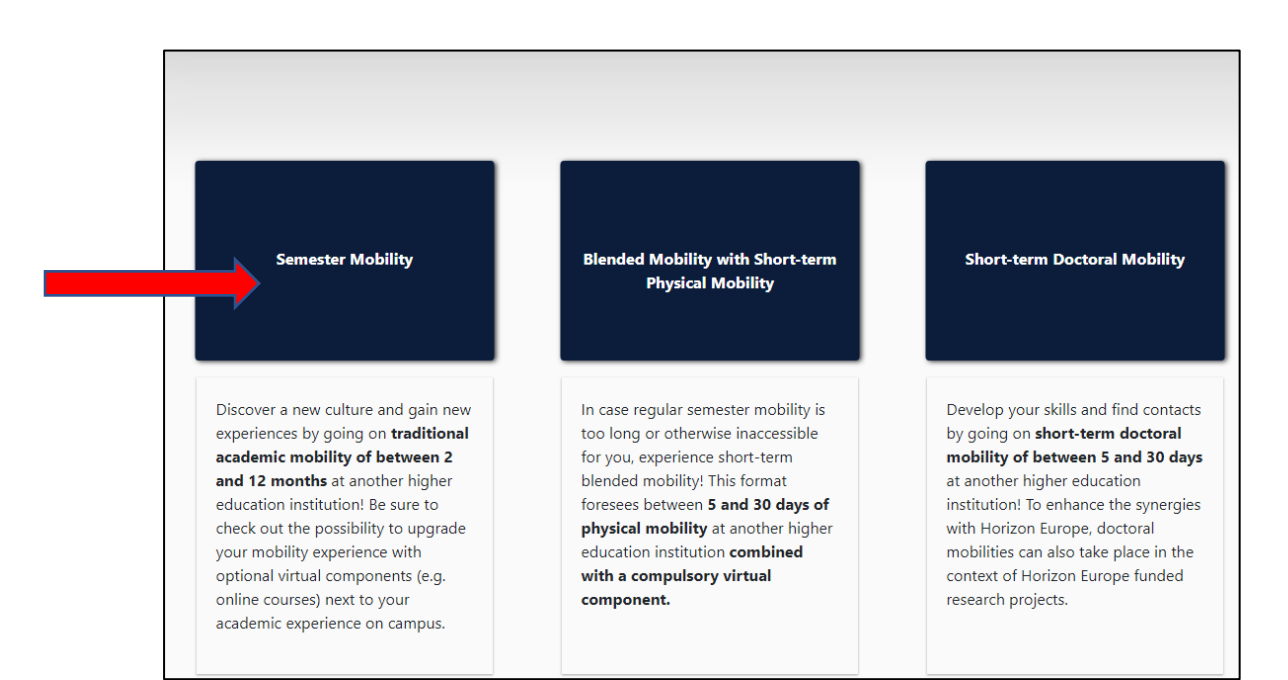

# ➢ **Step 1 – Student Information**

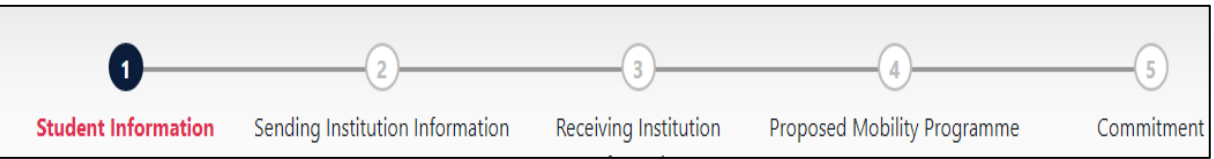

**Enter your information ensuring you enter your MUemail address. For Field of Education, choose a general field from the drop-down list that best describes your MU programme.**

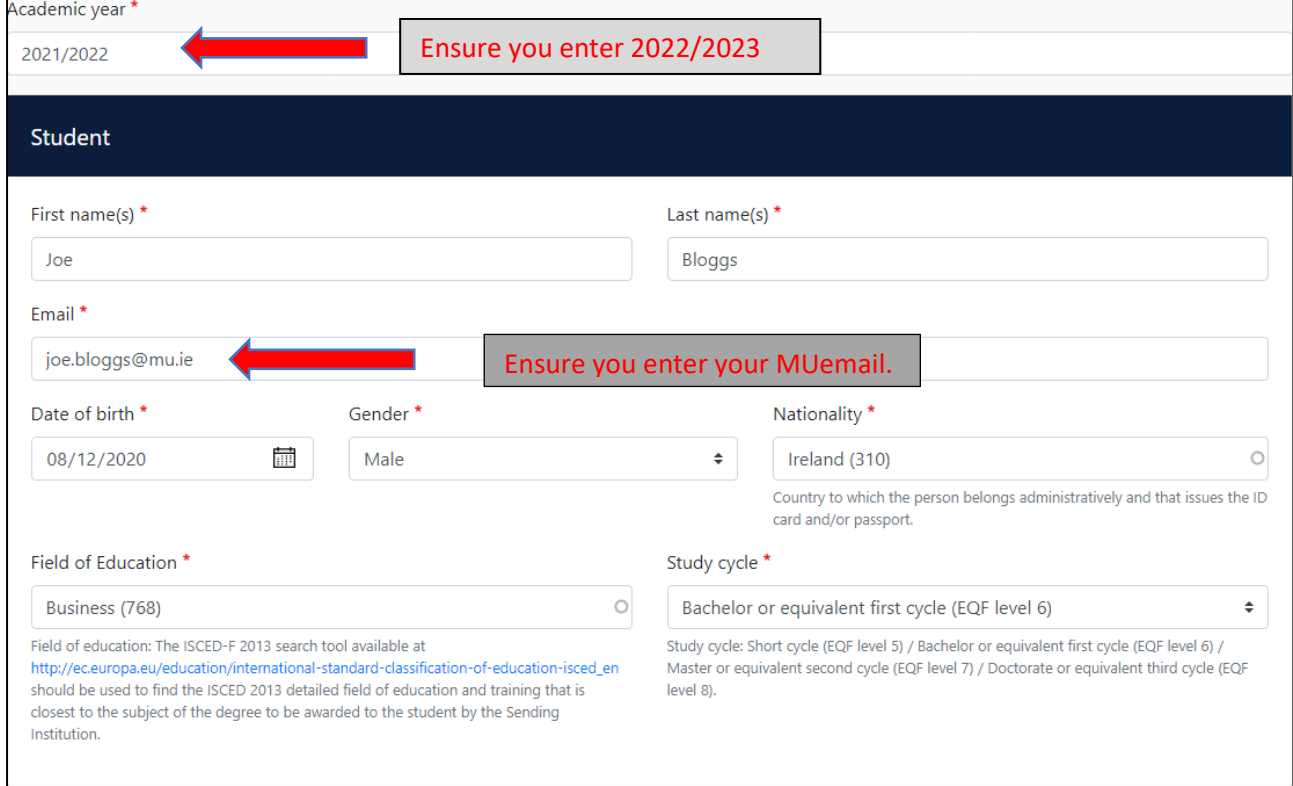

## ➢ **Step 2 – Sending Institution Information – Maynooth University**

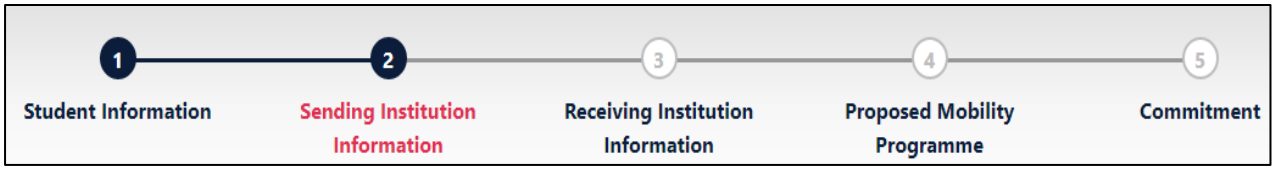

- **Select National University of Ireland Maynooth from the drop-down list.**
- **For Faculty/Department enter the name of the Lead MU Department you are studying with.**
- **Address and Erasmus Code will pre-populate.**

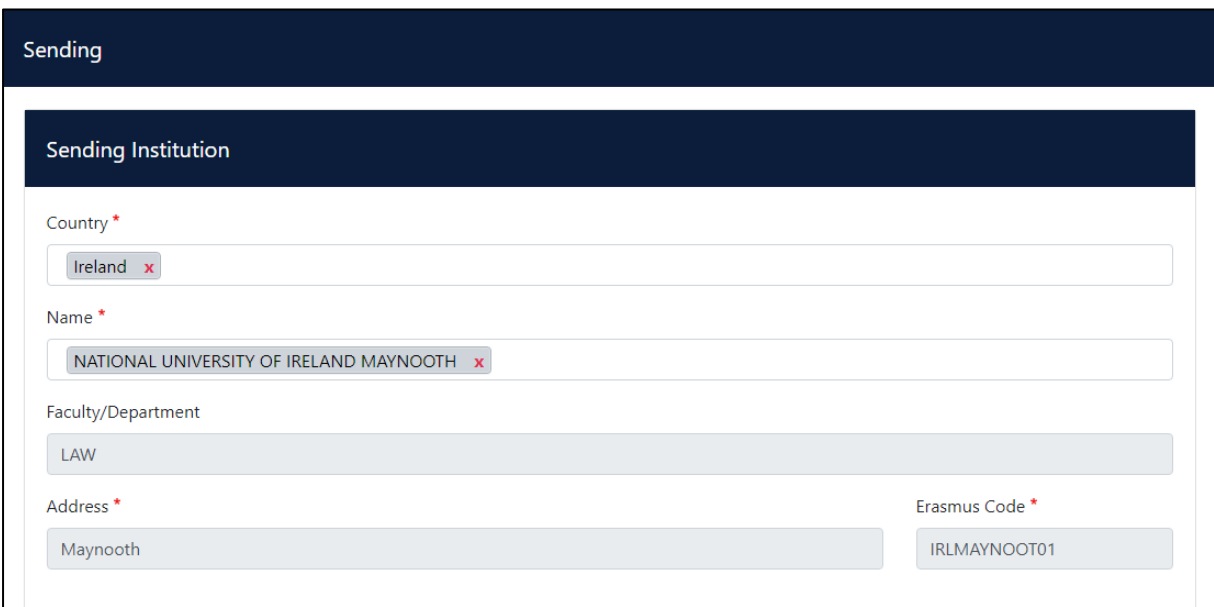

- **Sending Responsible Person:** This is your Department [International Coordinator.](https://www.maynoothuniversity.ie/international/current-students/international-co-ordinators)
- **Sending Administrative Contact Person:** This is Angela McKenna, International Office

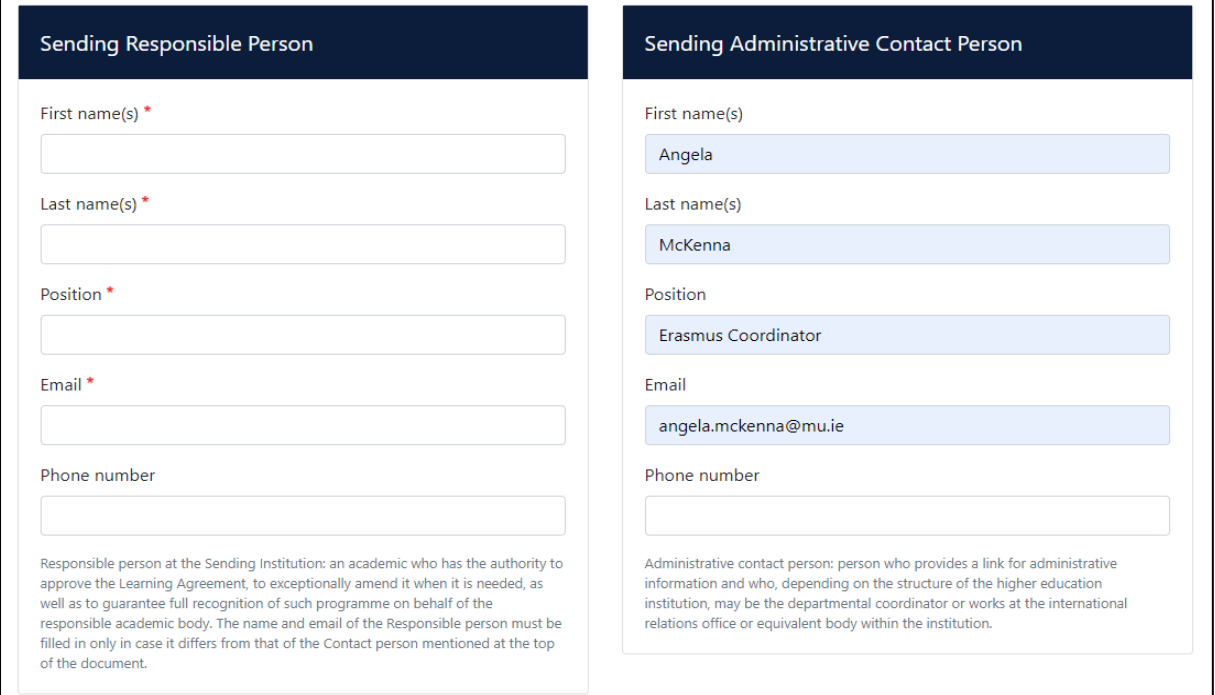

#### ➢ **Step 3 – Receiving Institution Information – Host University**

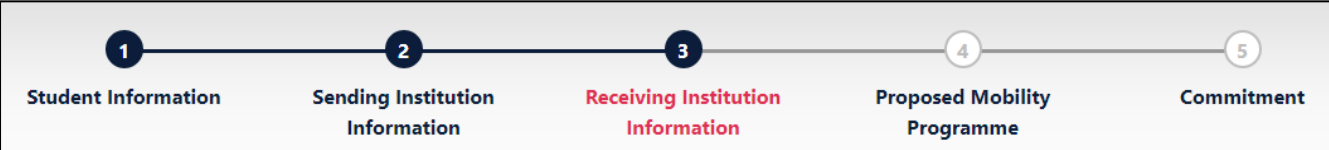

- **Select the country from the drop-down list.**
- **Select your Host University from the drop-down list ensuring you choose the correct University.**

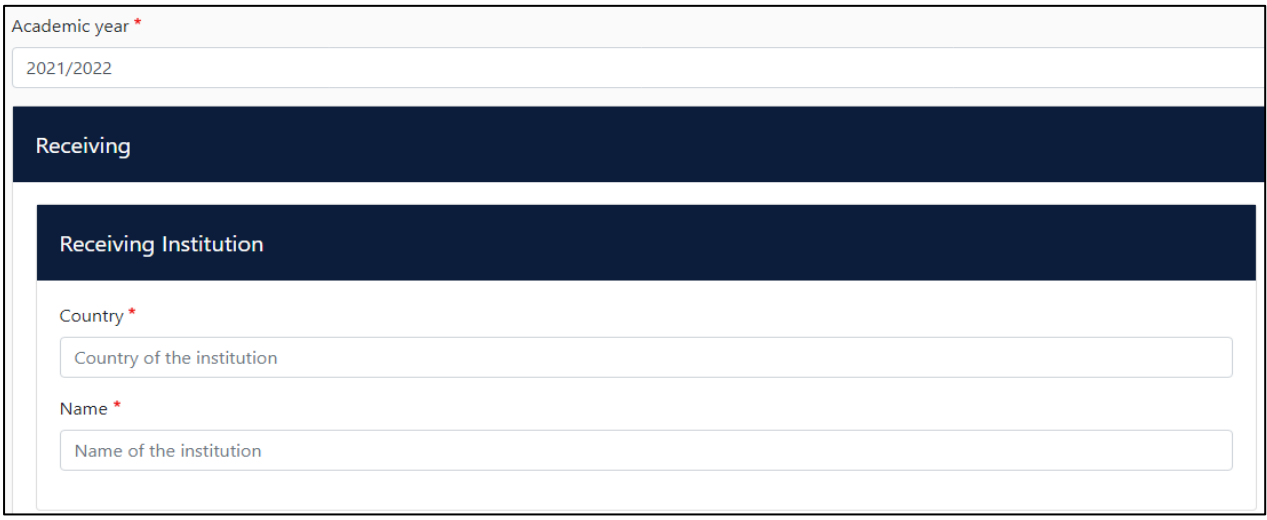

- **Receiving Responsible Person:** This is the Academic Coordinator in the host university. You will need to check with the host International Office as to whom this person is.
- **Receiving Administrative Contact Person:** This will be the Erasmus contact person either in the International Office or the Faculty. You will have received the general information from this contact by email. If the email does not mention the staff name but just the office name, then you can enter this information- example below.

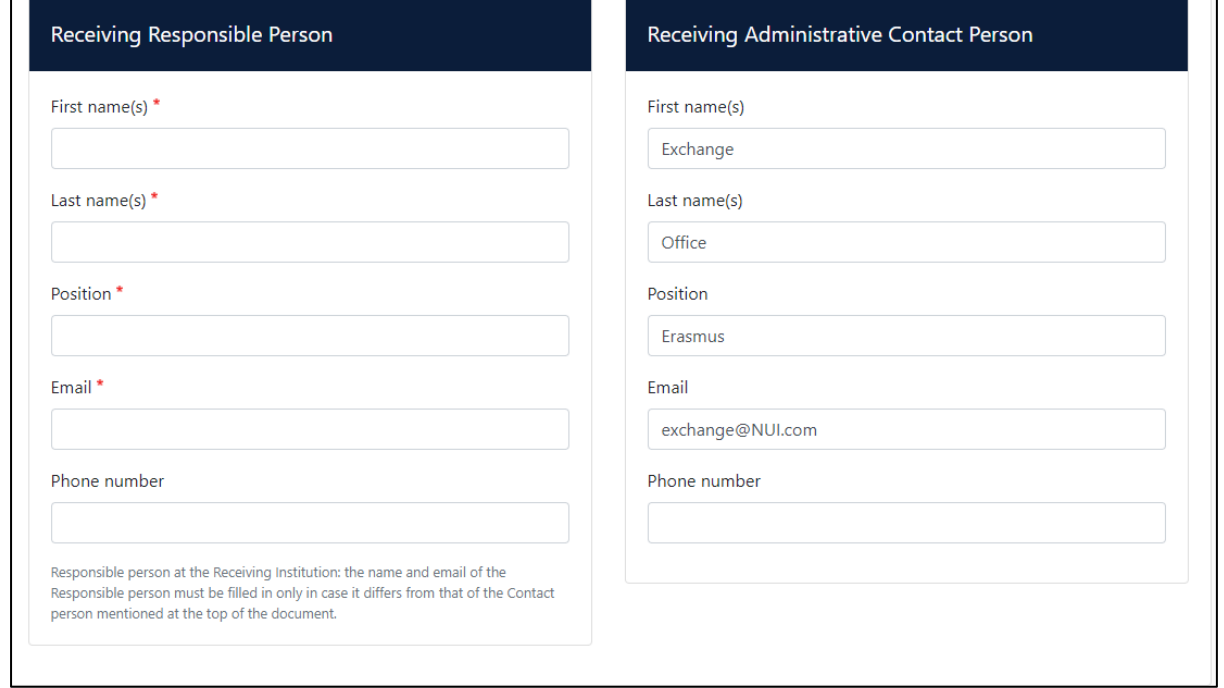

### ➢ **Step 4 – Proposed Mobility Programme**

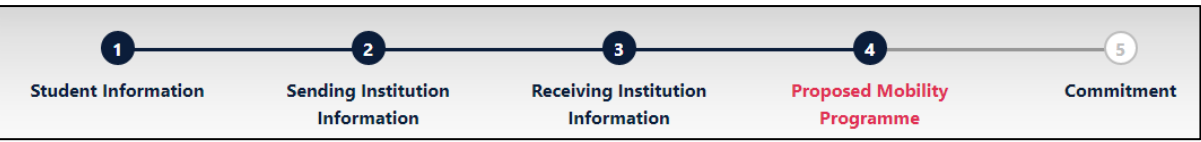

#### **Table A – what will you study at the host university.**

- Enter the planned dates of your mobility period- check semester dates with your host university.
- Click Add Component to Table A to insert the list of modules that you wish to study at the host university- you need to do this for each of the modules you intend to study.
- Insert the link to the course catalogue at the host university.
- Insert language of instruction at the host university and your level of language competence- add A1 if you do not speak the language.

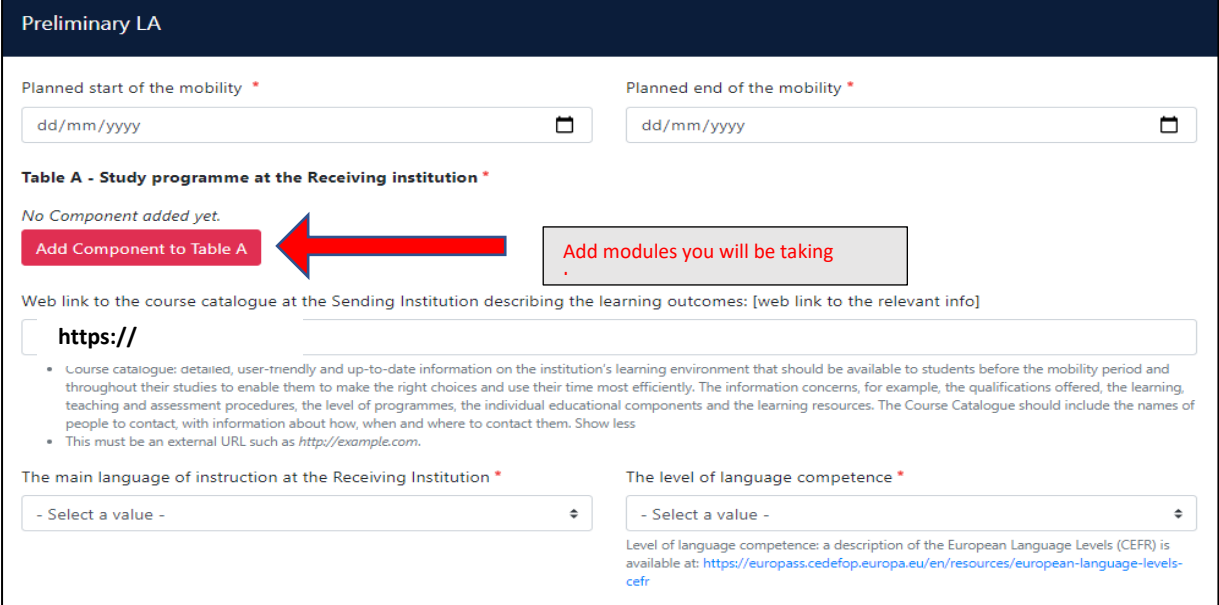

#### Table A - Study programme at the Receiving institution \*

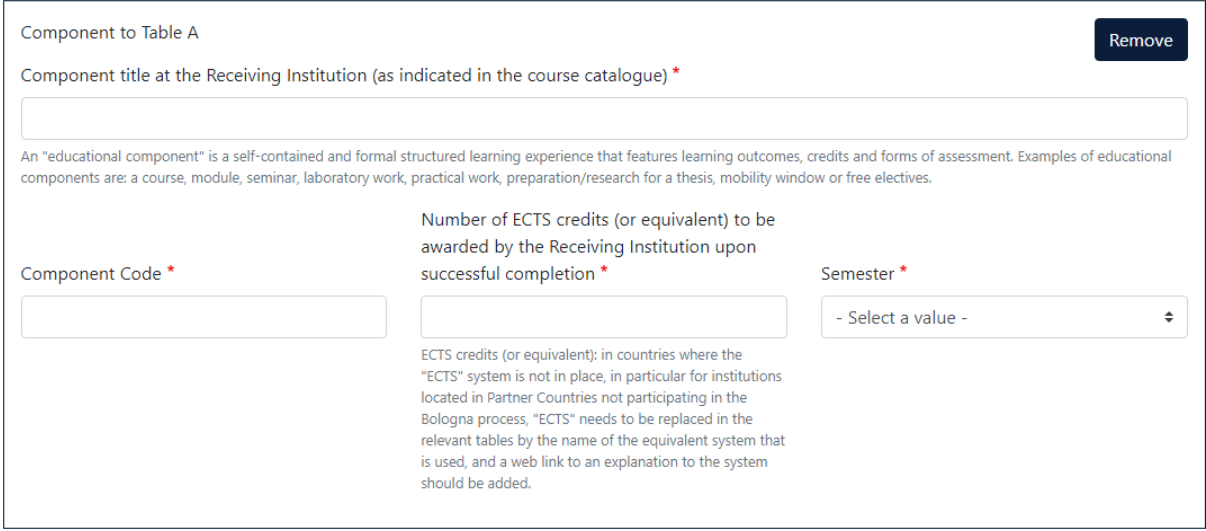

**Add Module Title, Module Code, No. of Credits, and the Semester you will be taking the modules for each of the modules you intend to study.**

#### **Table B- Recognition at the Sending Institution**

- Students are completing a mobility period abroad. Therefore, you do not enter modules, just enter '**Mobility Window'** and the number of credits – 30 for a semester, 60 for the full year.
- Enter the link to your course structure in the MU Course Finder- [Undergraduate Courses](about:blank)  [| Maynooth University](about:blank)

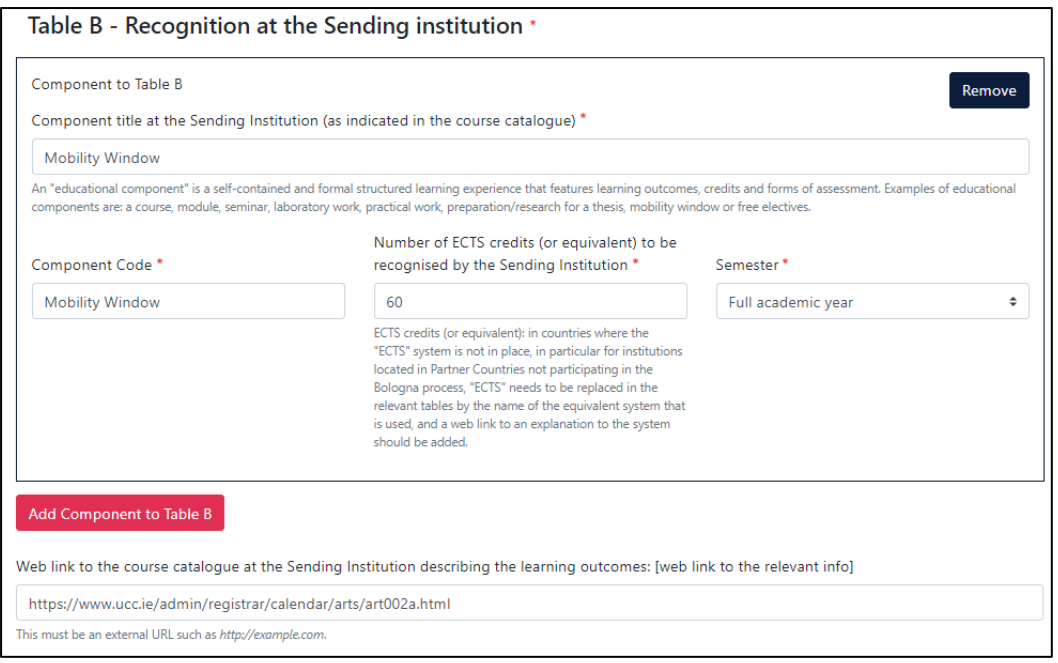

## ➢ **Step 5 – Commitment**

Clear

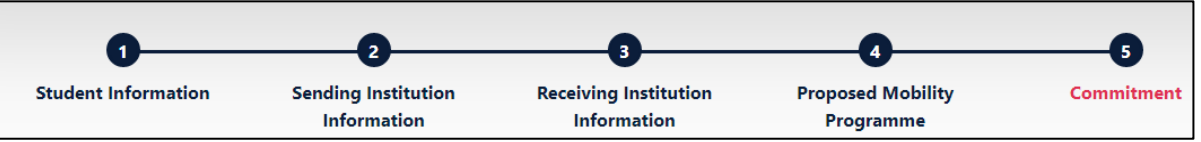

By digitally signing this document, the student, the Sending Institution and the Receiving Institution confirm that they approve the Learning Agreement and that they will comply with all the arrangements agreed by all parties. Sending and Receiving Institutions undertake to apply all the principles of the Erasmus Charter for Higher Education relating to mobility for studies (or the principles agreed in the Inter-Institutional Agreement for institutions located in Partner Countries). The Beneficiary Institution and the student should also commit to what is set out in the Erasmus+ grant agreement. The Receiving Institution confirms that the educational components listed are in line with its course catalogue and should be available to the student. The Sending Institution commits to recognise all the credits or equivalent units gained at the Receiving Institution for the successfully completed educational components and to count them towards the student's degree. The student and the Receiving Institution will communicate to the Sending Institution any problems or changes regarding the study programme, responsible persons and/or study period.

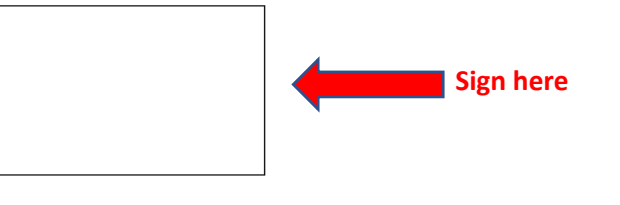

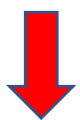

Sign and send the Online Learning Agreement to the Responsible person at the Sending Institution for review

- 1. When you submit the learning agreement, the system will email the learning agreement link to your International Coordinator to review and sign.
- 2. If your International Coordinator does not sign the Learning Agreement within 5 working days, you should contact them to follow up.
- 3. If your International Coordinator approves and signs the agreement, the system will email the learning agreement link to the Host University Responsible Person to review and sign.
- 4. You must ensure that your Learning Agreement is signed by your International Coordinator and the Receiving Responsible Person before going abroad.

Note: If the learning agreement is rejected by your International Coordinator or the Host University Responsible person you will receive an email requesting you to amend the learning agreement. You will be given a reason for the rejection and you will need to amend the agreement and resubmit for approval.

You can follow the status of the learning agreement via your OLA account, and you will receive an email when your OLA is signed.

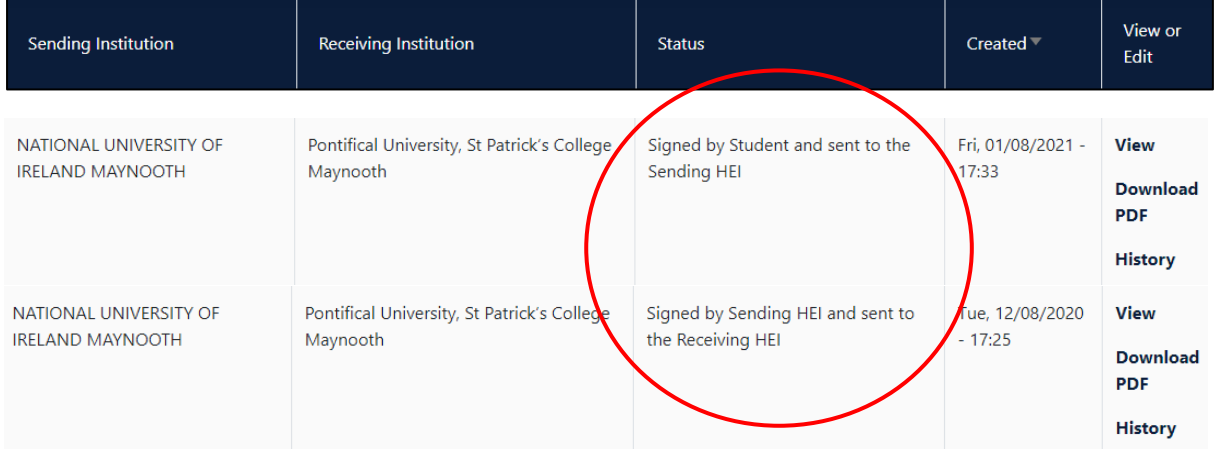

#### **Changes to your OLA**

**Watch the video making change to your OLA: [https://youtu.be/DJQrbAD7038.](https://youtu.be/DJQrbAD7038)**

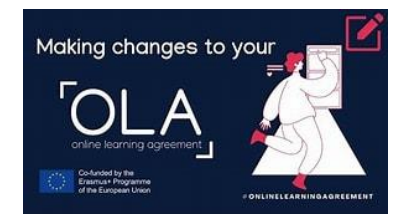

If you need to make changes to your OLA after it has been signed by all parties, you can log in and do so. Once all changes are complete the documents needs to be signed again. You can delete courses you are no longer taking and/or add new modules in the same way as when you created the OLA and submit to your International Coordinator for signing.